**步驟1. 登入系統**→**點選【學習歷程檔案櫃】**→**點選【分享檔案】**

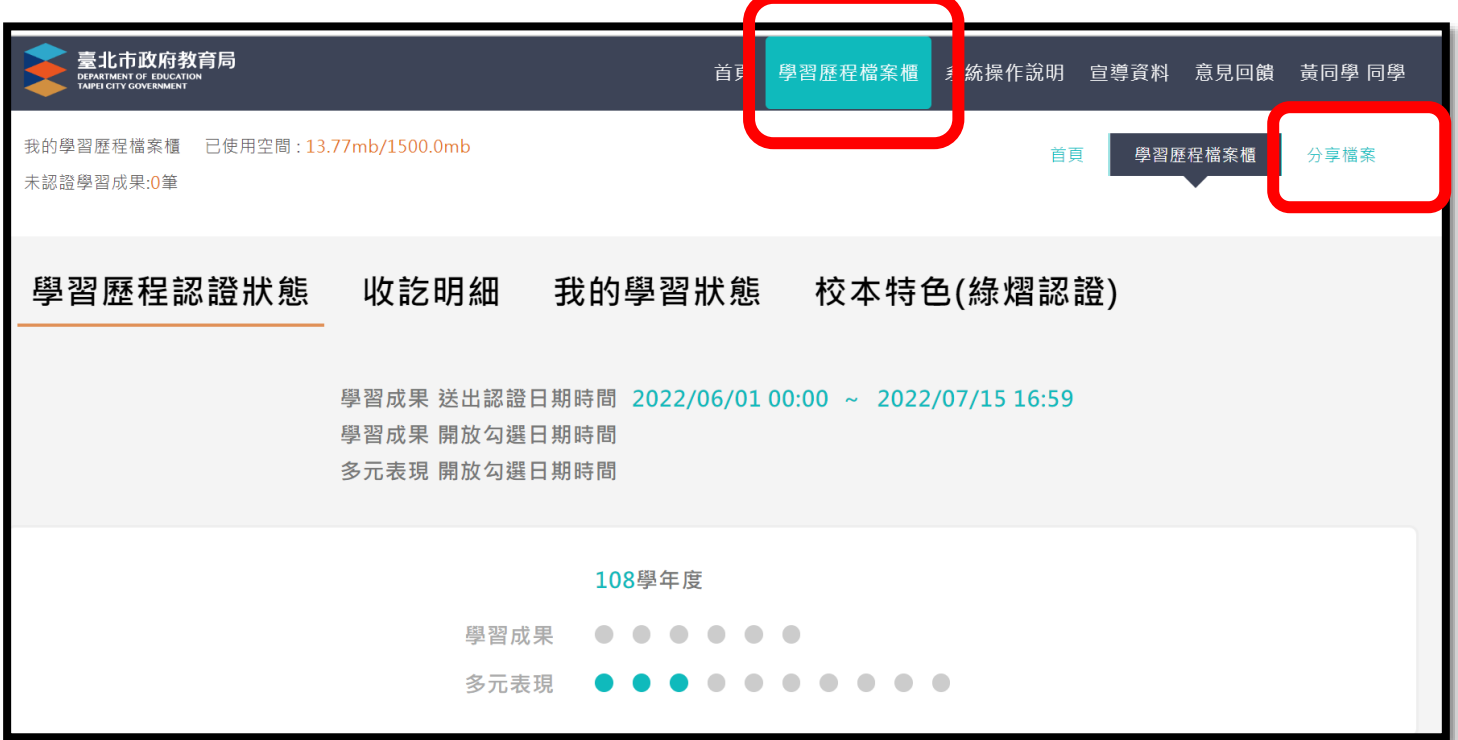

## **步驟2. 選擇要自行上傳封面或使用系統預設封面**

- **步驟3. 選擇要呈現那些檔案**
- **步驟4. 點選預覽履歷檔案**

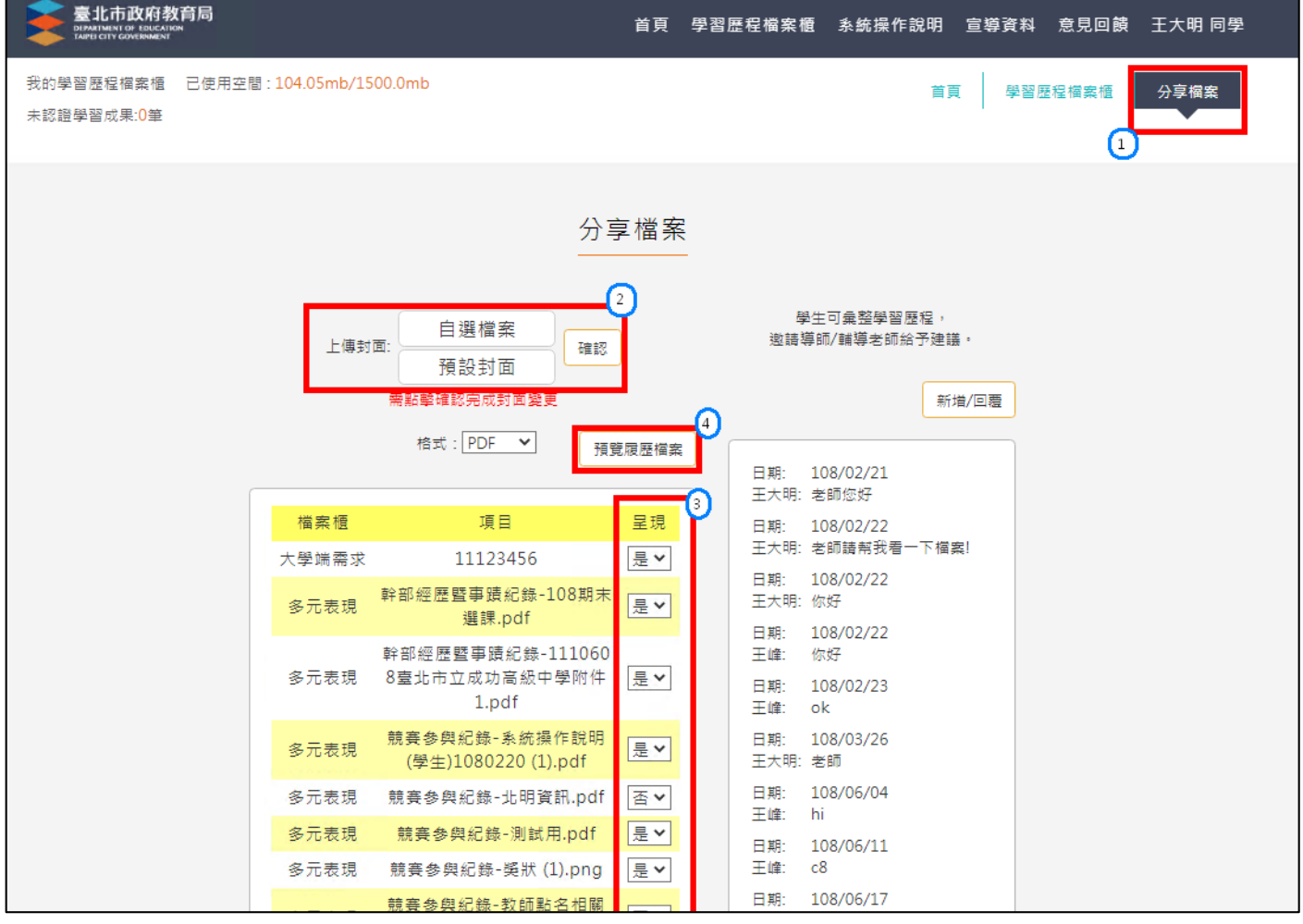

## **步驟5. 點選下載**

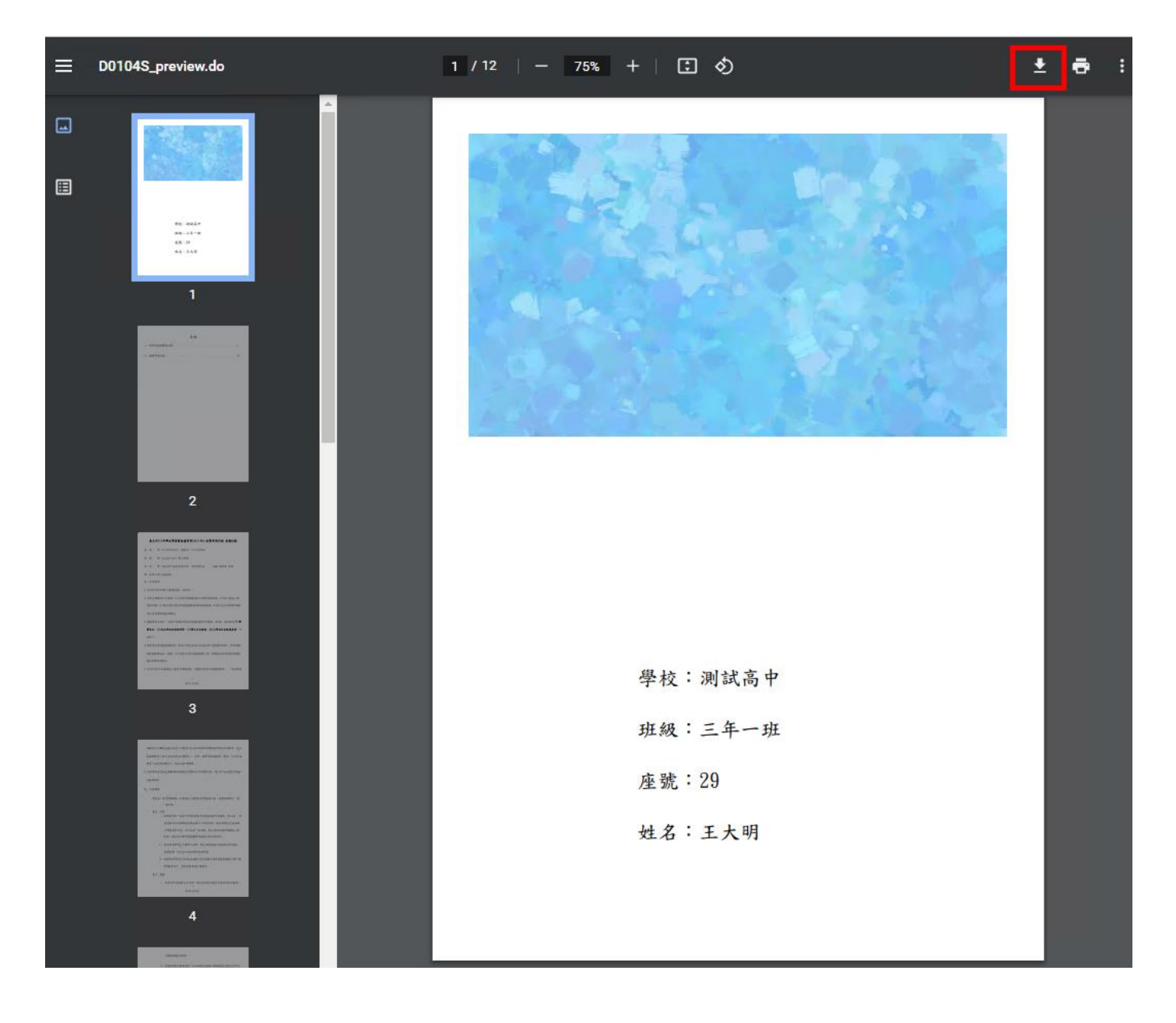